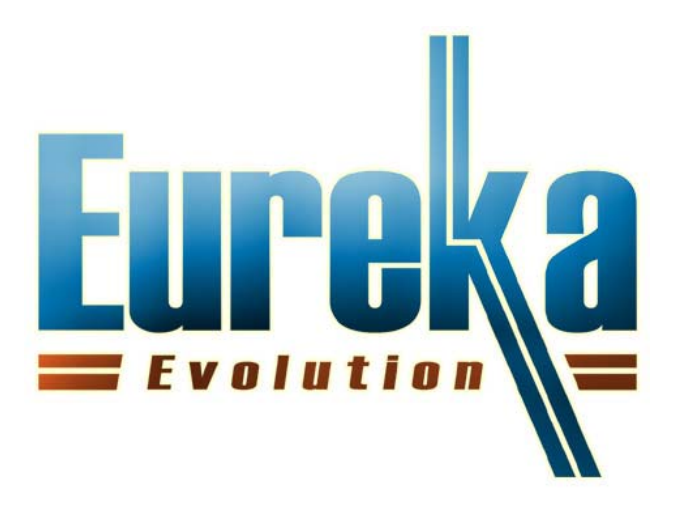

# NOTIFIER

Supervision of Notifier control panels with Eureka

February 2011

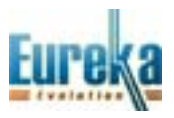

# **INDEX**

CONNECTION EUREKA‐NOTIFIER RS232

CONNECTION EUREKA‐NOTIFIER AI 4164 ETH

ADDING A NOTIFIER PERIPHERAL IN EUREKA

ACTIVATING THE NOTIFIER CONNECTION IN EUREKA

DOWNLOADING DATA FROM NOTIFIER

ANALOG VALUES

ENABLING THE PROTECTION KEY TO USE NOTIFIER CONNECTIONS

ATTACHMENTS

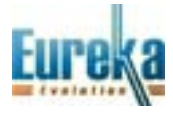

## **CONNECTION EUREKA-NOTIFIER**

Eureka can supervise Notifier AM2000/AM4000/AM6000 control panels in two ways:

- 1) direct RS232 serial connection (19200, and 8.1)
- 2) connection to AI ETH 4164 which in turn is connected via serial RS232 (19200, and 8.1)
- 3) for Notifier programming see attachments

# **CONNECTION EUREKA-NOTIFIER RS232**

Add an RS232 connection with E8‐Links32, and select Notifier.

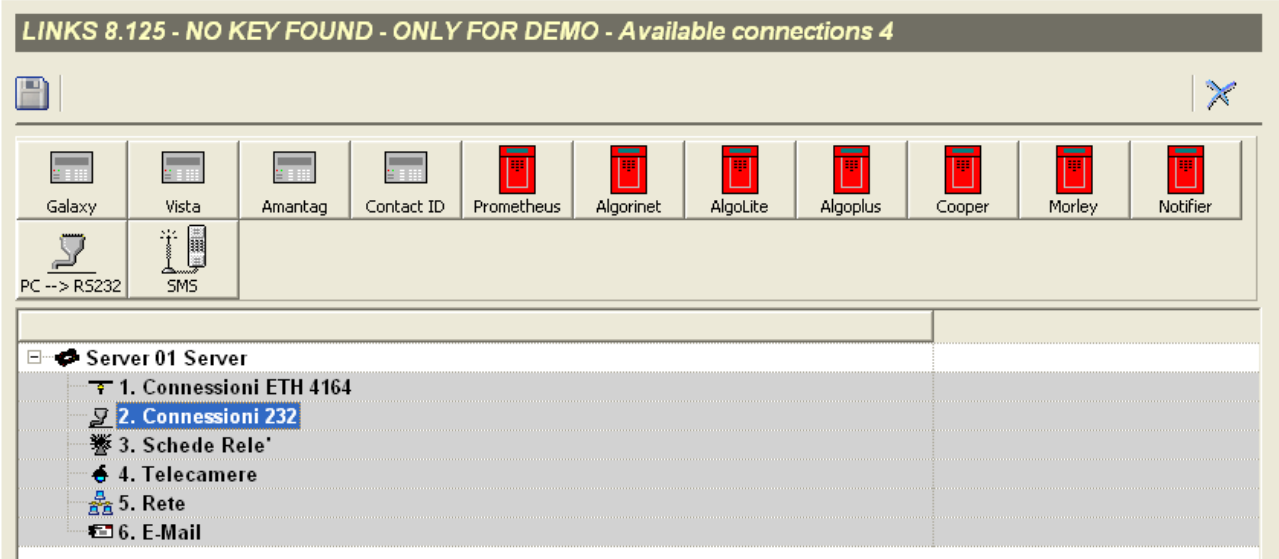

Configure the communication port; it must be set to be less than 10.

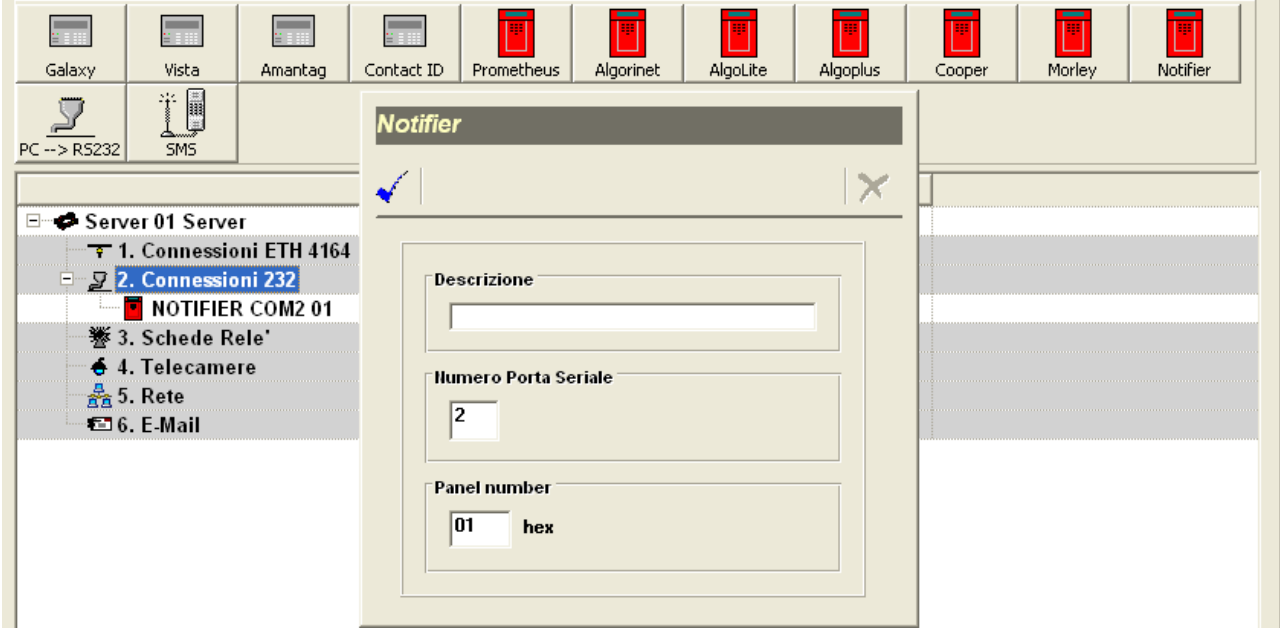

Save.

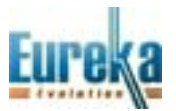

# **CONNECTION EUREKA-NOTIFIER AI 4164 ETH**

Add an ETH 4164 connection with E8‐Links32, and select Notifier.

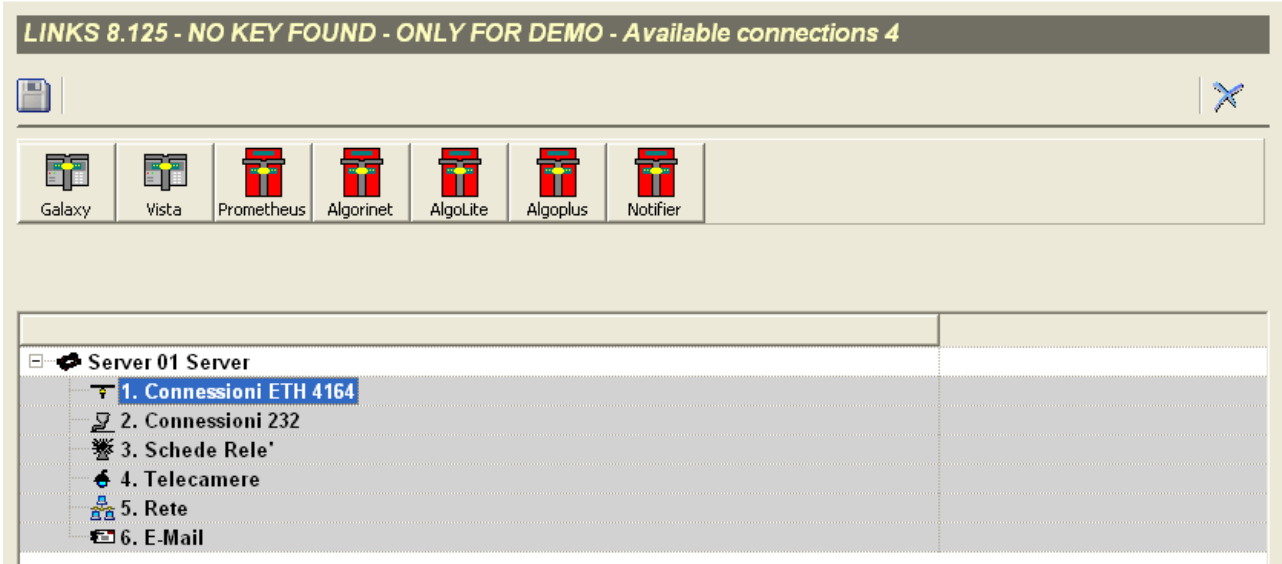

Set the connection according to the configuration performed on the AI 4164 ETH card connected to the Notifier control panel.

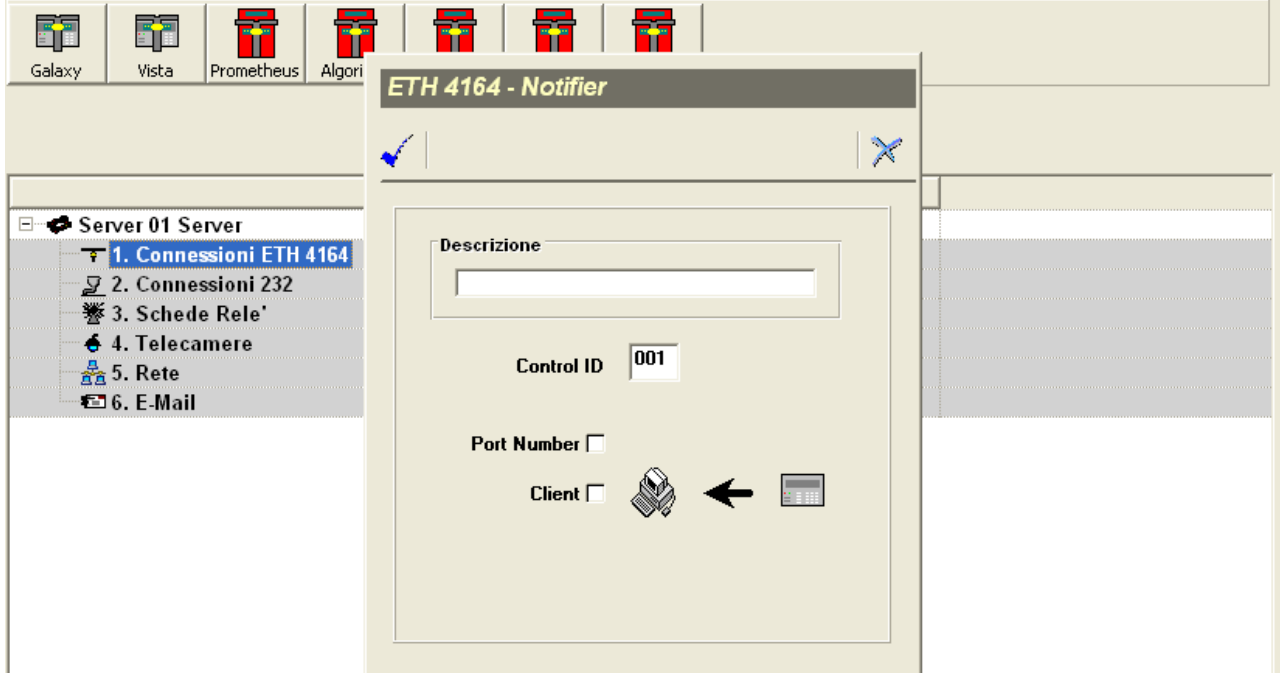

Save.

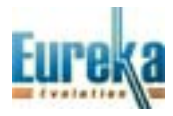

# **ADDING A NOTIFIER PERIPHERAL IN EUREKA**

Add a peripheral with the programm Eureka‐8.

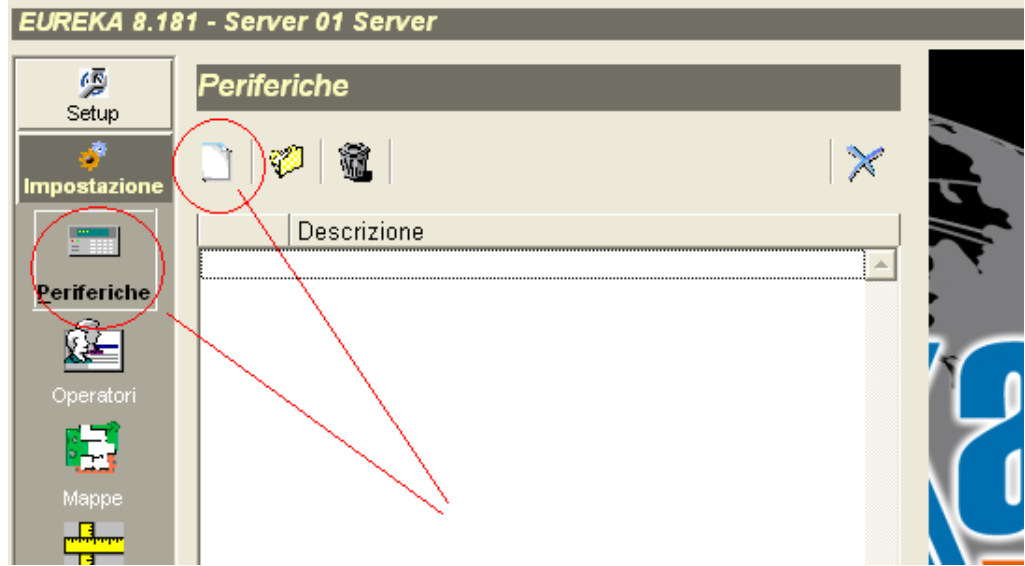

Select the model of the control panel (AM2000,AM4000,AM6000).

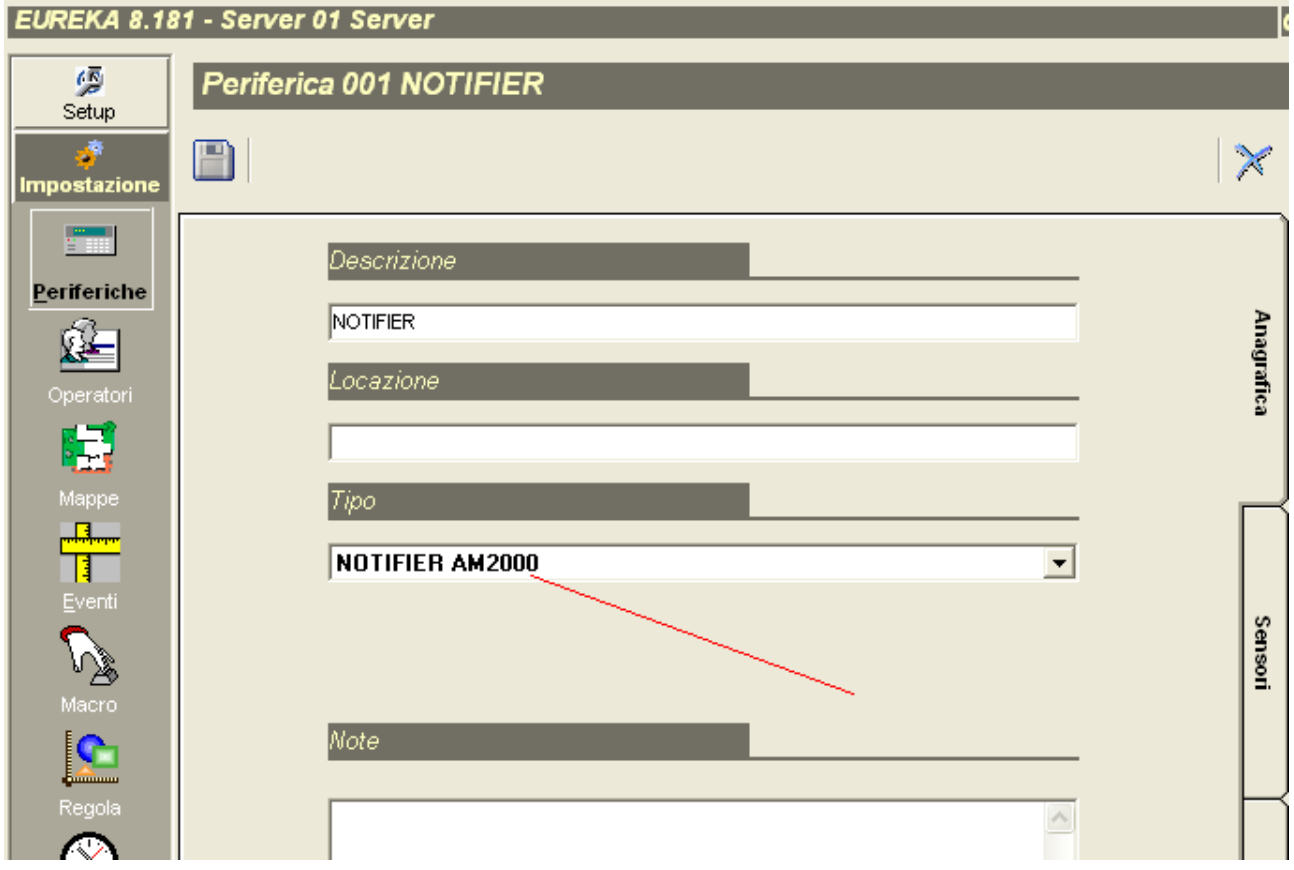

It is now possible for you to manually enter sensors, modules, zones, and loops; or, you can automatically download the data from the control panel.

If you want to load data from the control panel do not enter sensors or modules, and follow the steps hereinafter.

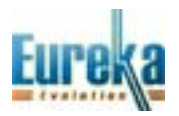

# **ACTIVATING THE NOTIFIER CONNECTION IN EUREKA**

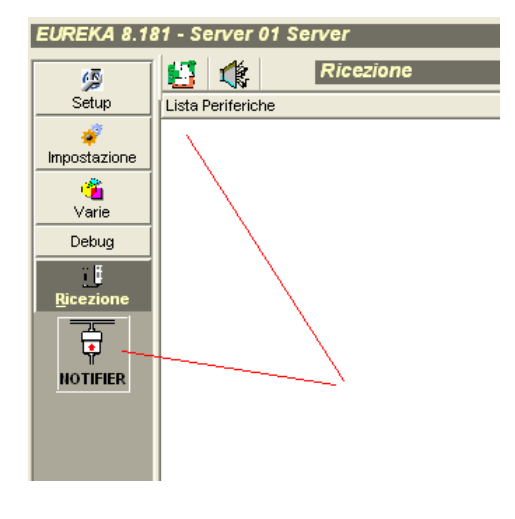

The empty peripheral list and the icon shown in the figure indicate that Notifier connection exists, but it has not been associated to a peripheral yet.

To activate the connection, click link from Setup.

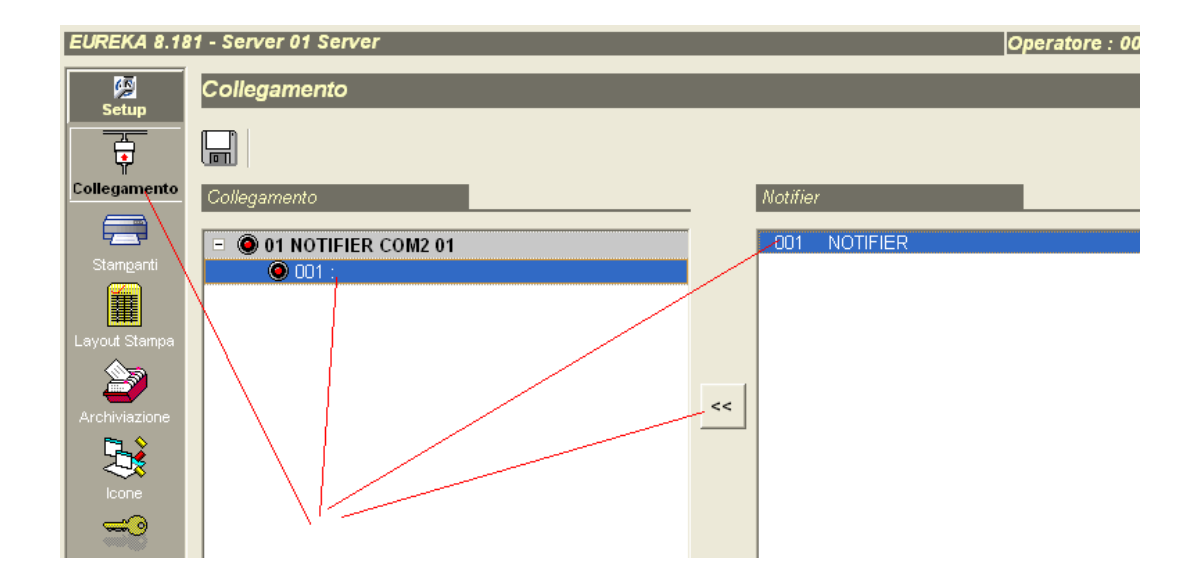

Select the connection, the peripheral, and connect with the << button.

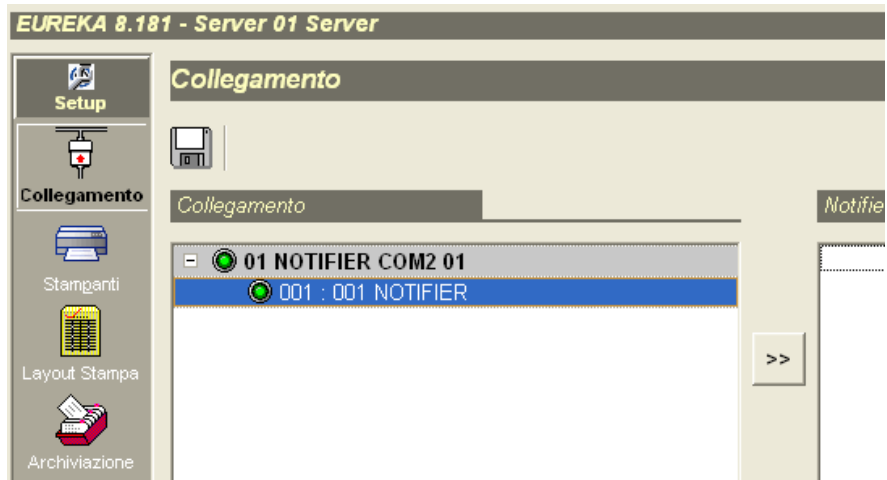

Save. The connection is now active; Eureka receives the status of the control panel and can send commands.

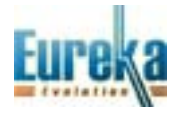

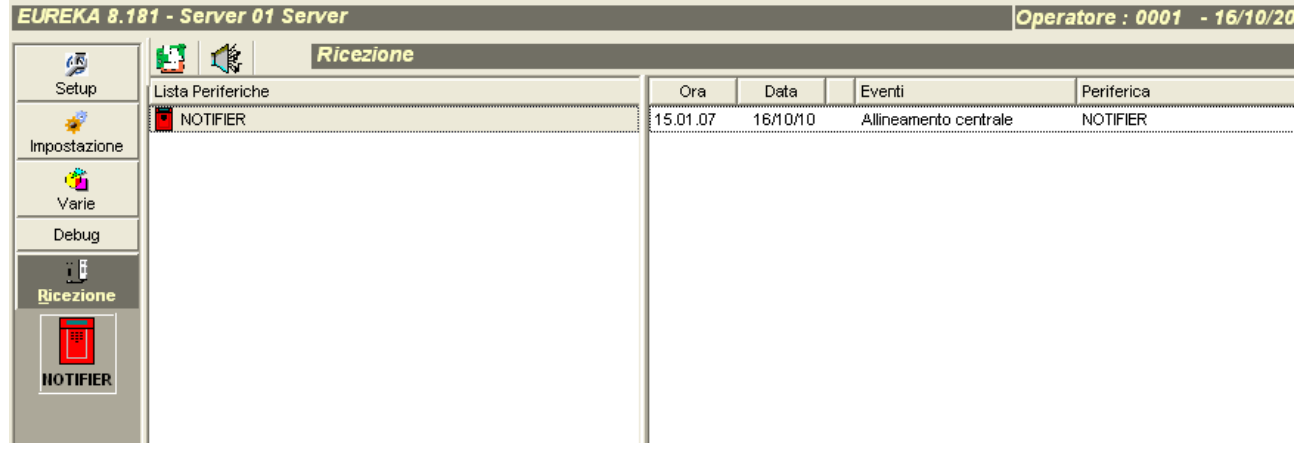

The initial alignment of the control panel takes a few minutes.

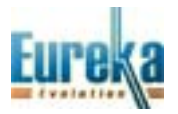

# **DOWLOADING DATA FROM NOTIFIER**

Now that the panel is connected you can download the peripheral settings (sensors, modules, zones, loops). To download the data, go back to peripheral settings and select the button for uploading.

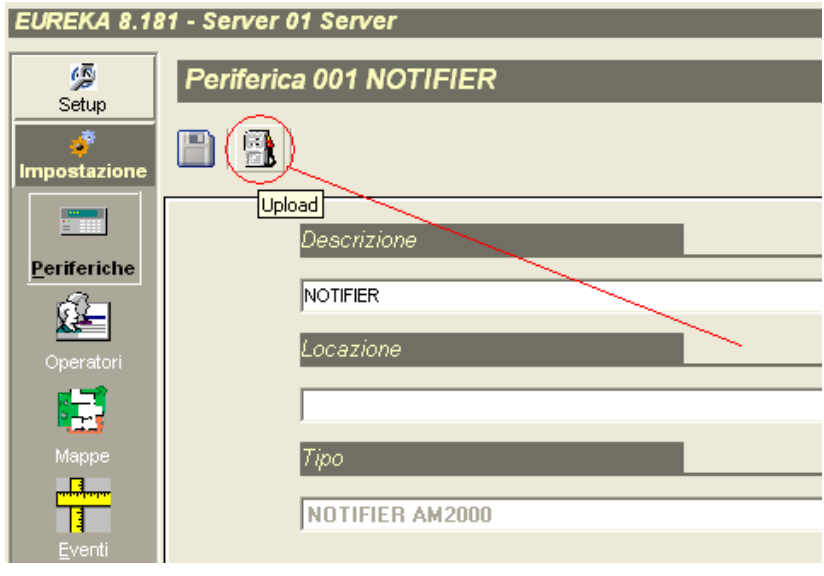

The uploading will take a few minutes.

**START A START** 

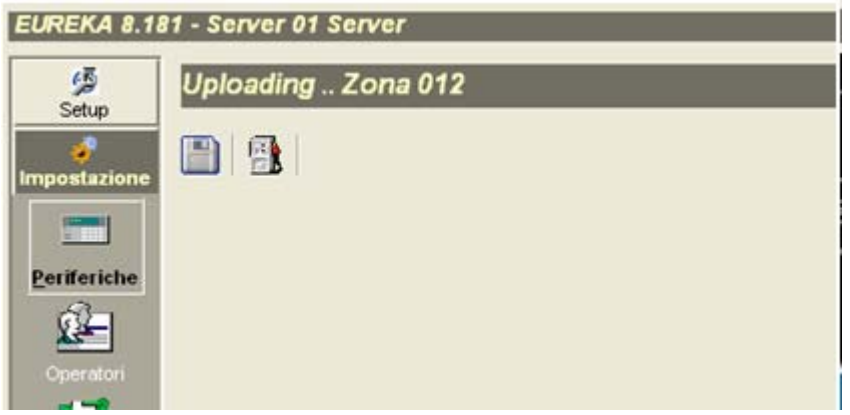

At the end of the uploading, complete data will appear as stored on the control panel.

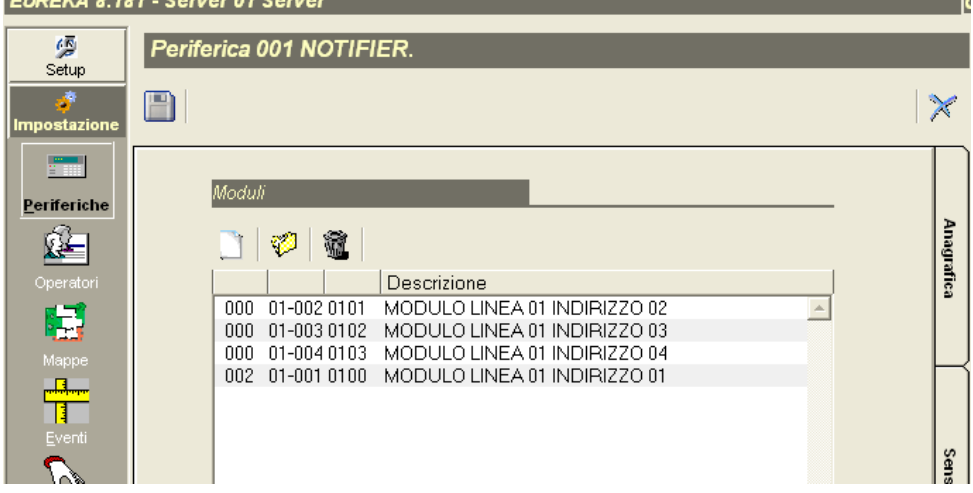

# **ANALOG VALUES**

In addition to sending commands provided by Notifier (reset, acknowledge, silence, exclusion, inclusion, ...) it is possible to acquire the analog value of a single point, of the points of a loop or of all points. To acquire the analog value of a single point, select the sensor and send the command Analog value.

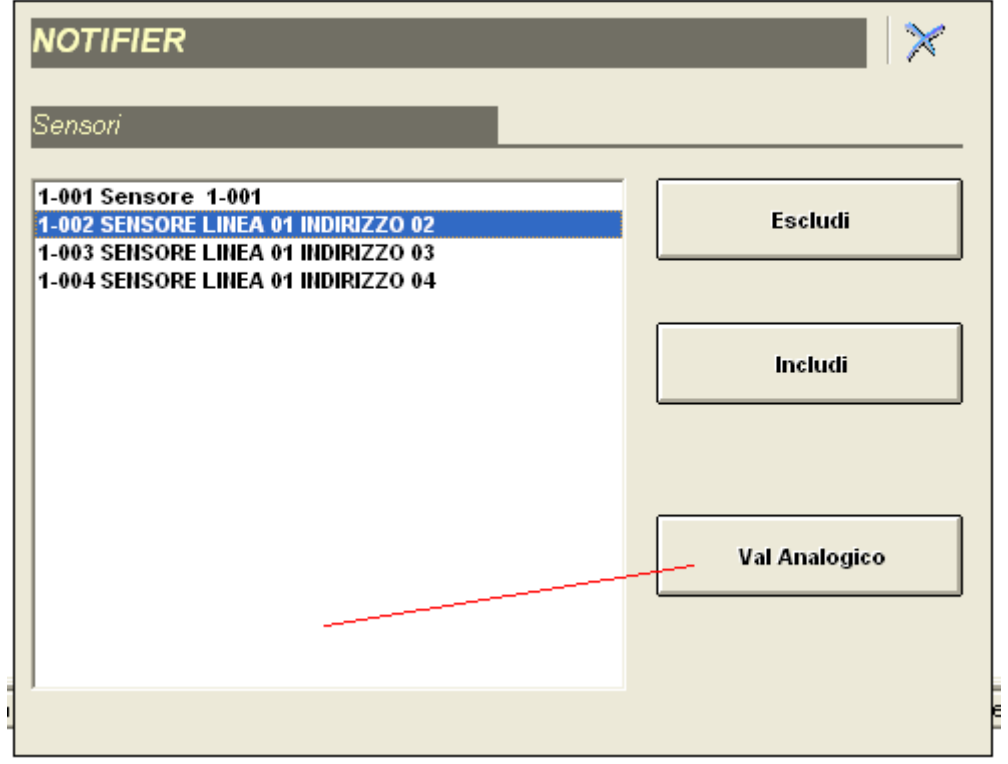

The following graph, showing the analog value, will be displayed.

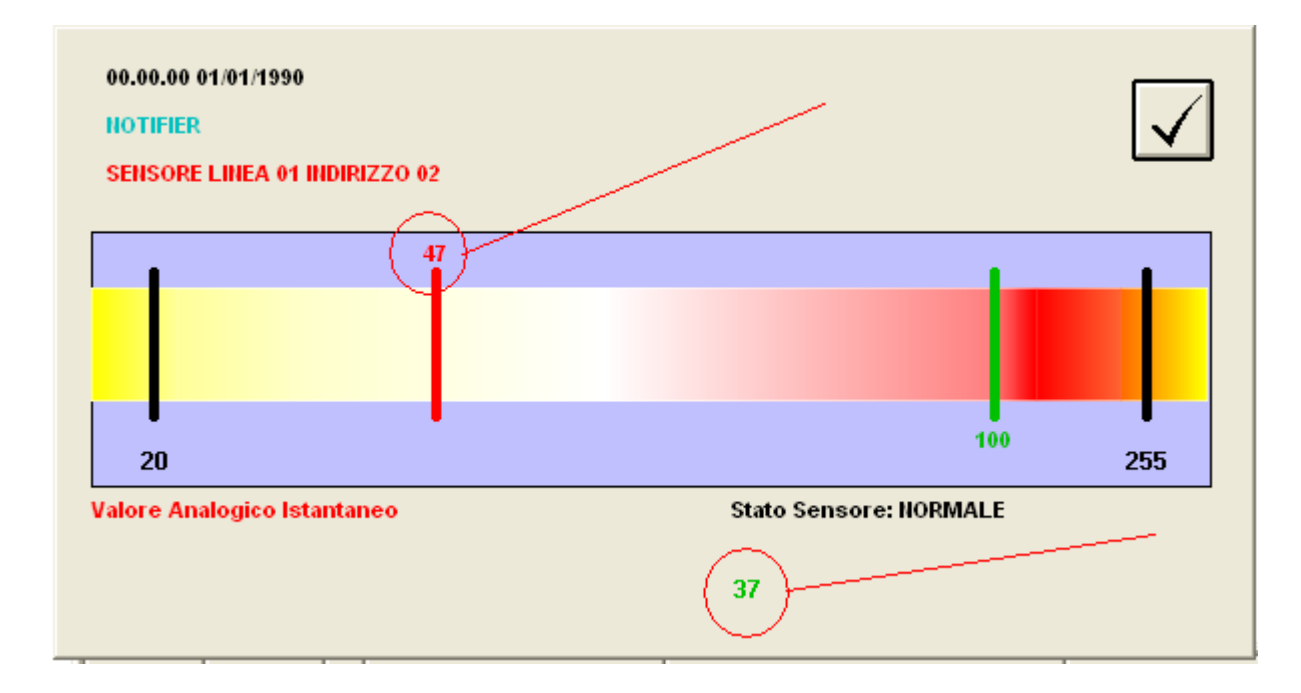

The number in red indicates the analog value; the number in green indicates the sensor type.

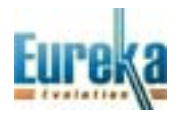

If you want to see more analog values, select from Various as shown in the figure below:

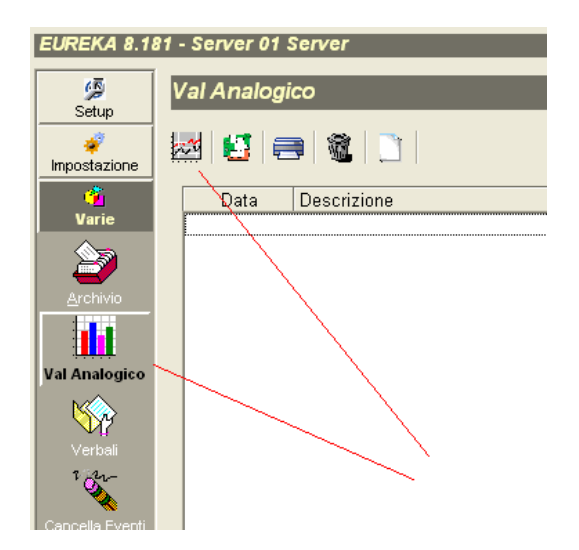

Select the group of points of which you want to read the analog values..

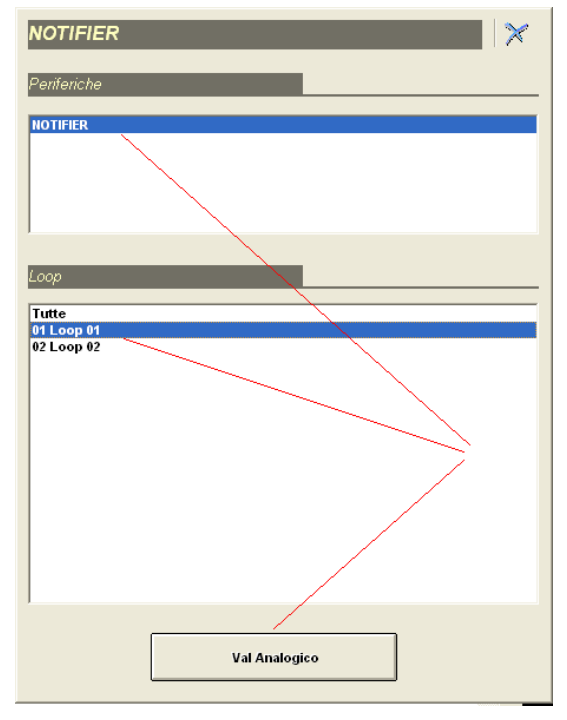

On the table it is shown the analog value and the type of sensor of all the points for which it was requested the analog value..

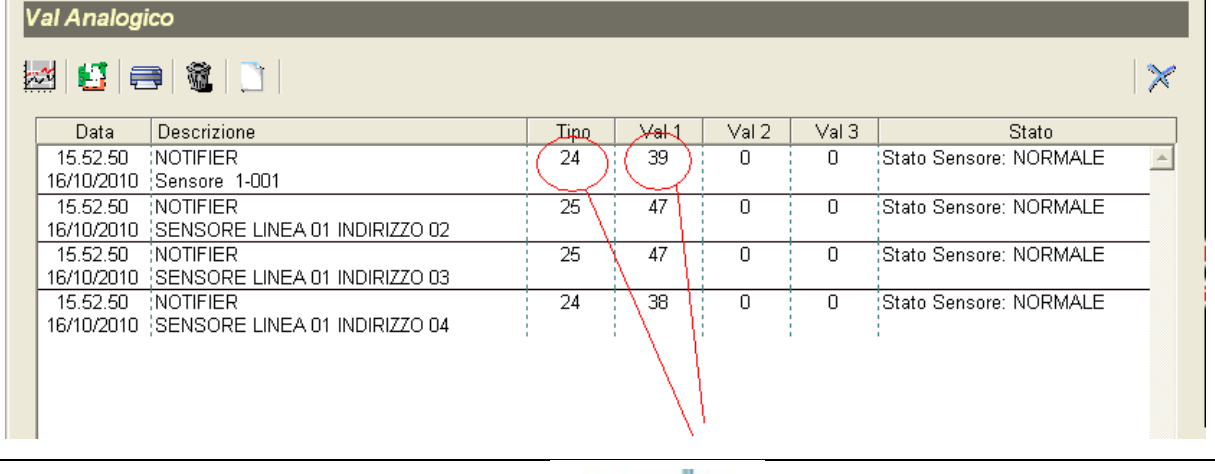

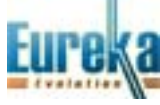

## **ENABLING THE PROTECTION KEY TO USE NOTIFIER CONNECTIONS**

In order to use the Notifier connections it is necessary to enable the hardware key. When trying to enter a new Notifier connection in the absence of enablement the following message appears:

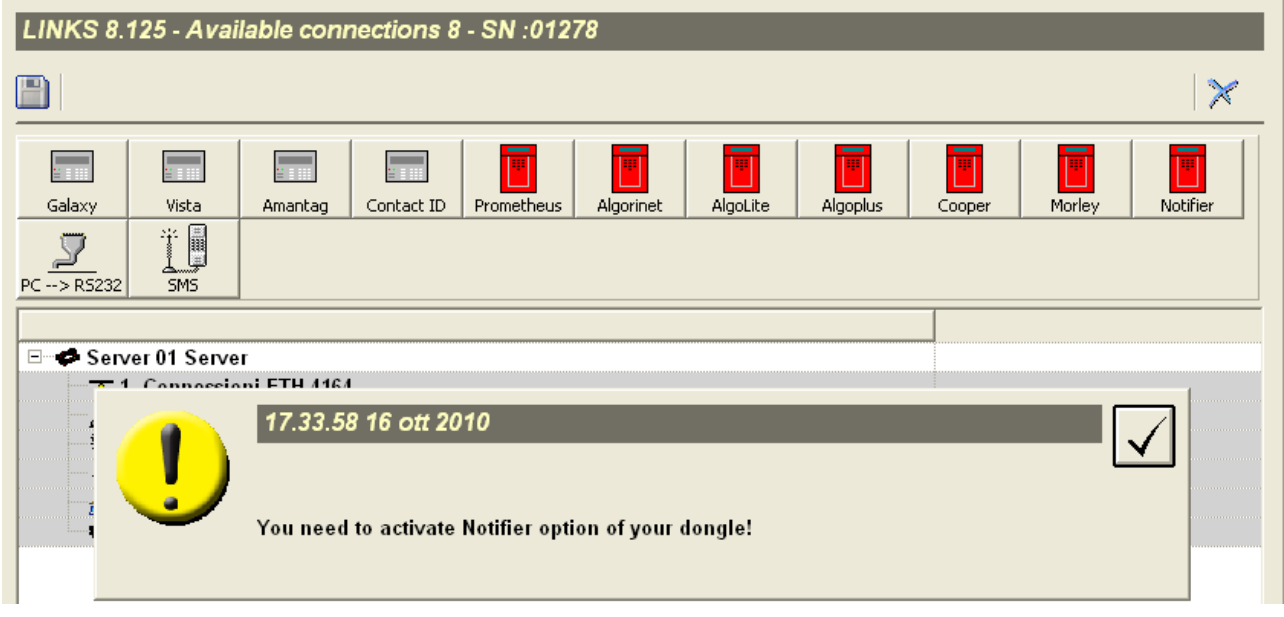

To enable the key you have to request the enabling password; you'll have to communicate the serial number that can be read in Eureka, as it is shown in the figure below:.

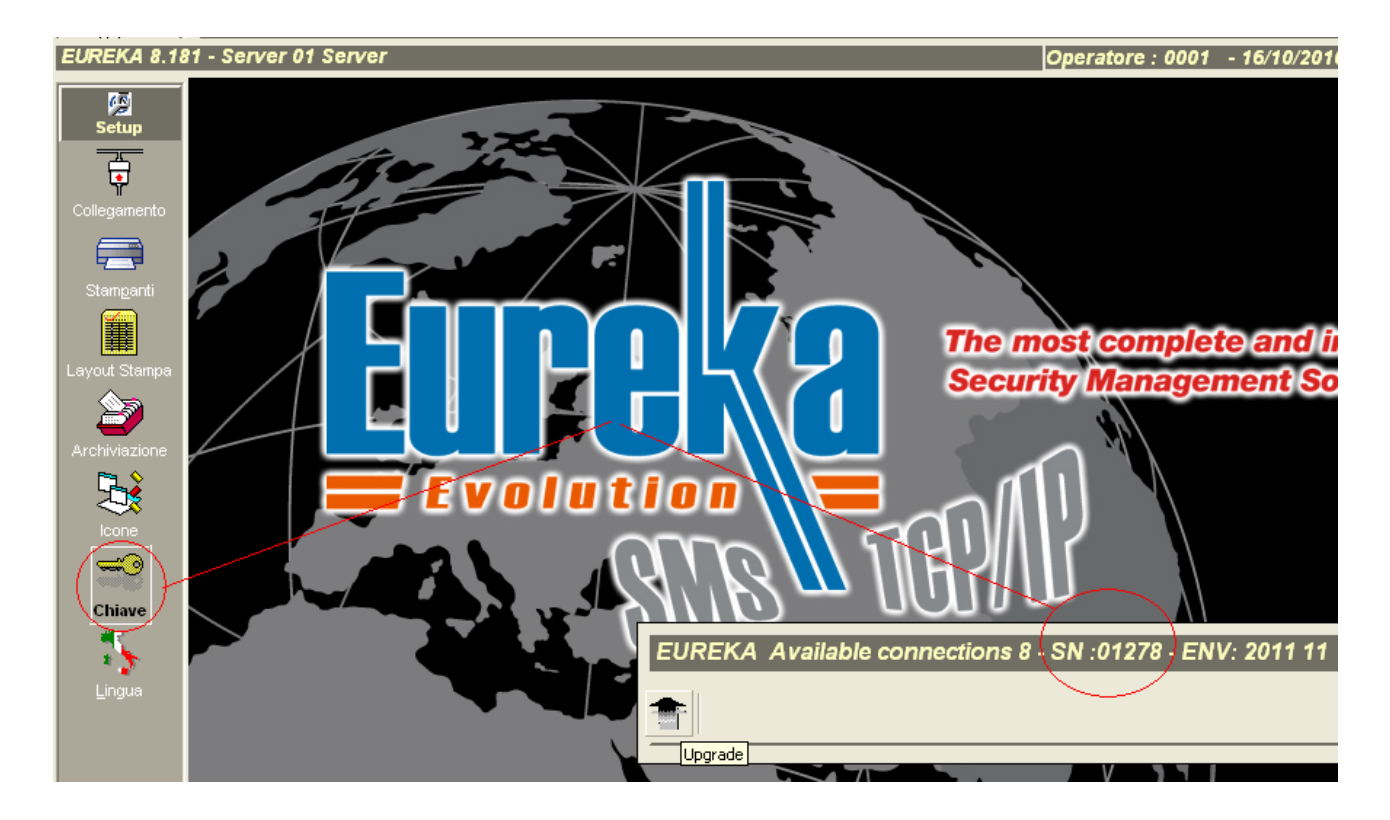

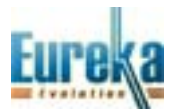

Once you have the password, you must activate the key from Eureka, by selecting Upgrade as shown in the figure below:

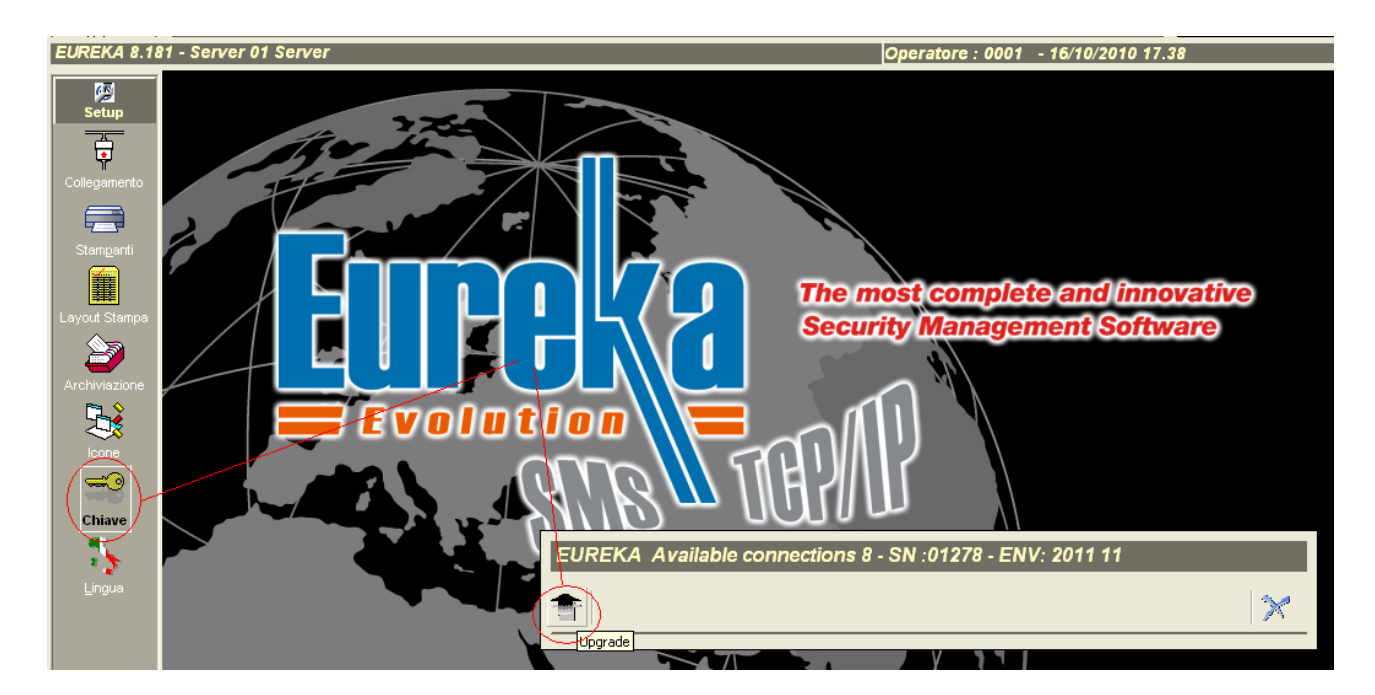

Select Notifier, enter the password and enable with UPGRADE.

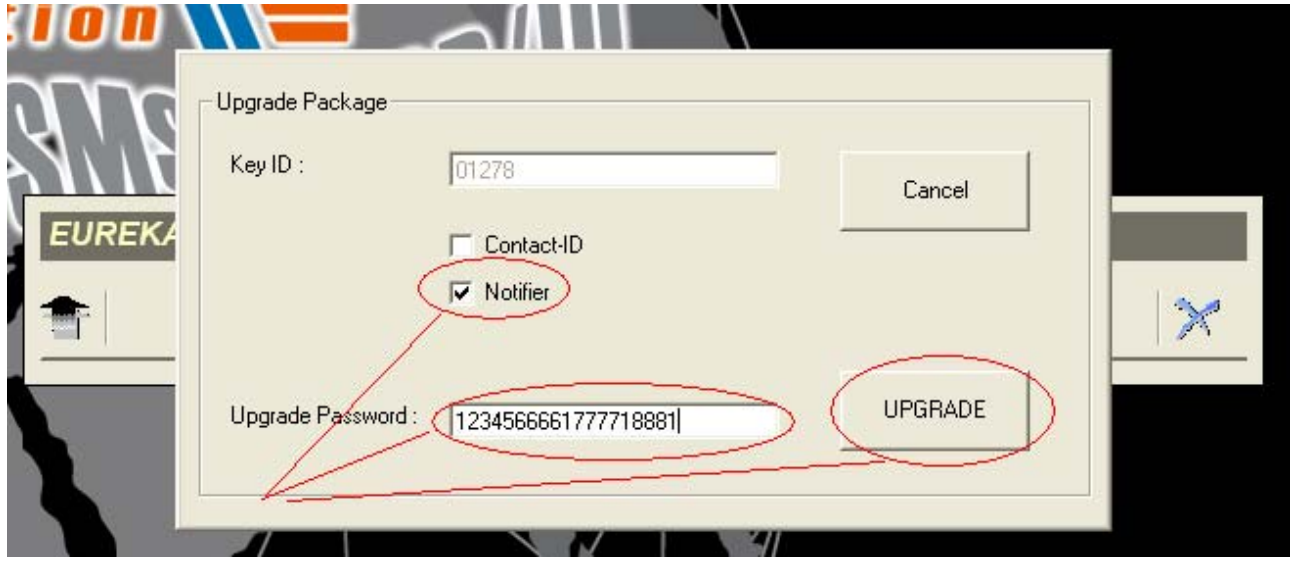

If the password is correct, the following message will be displayed.

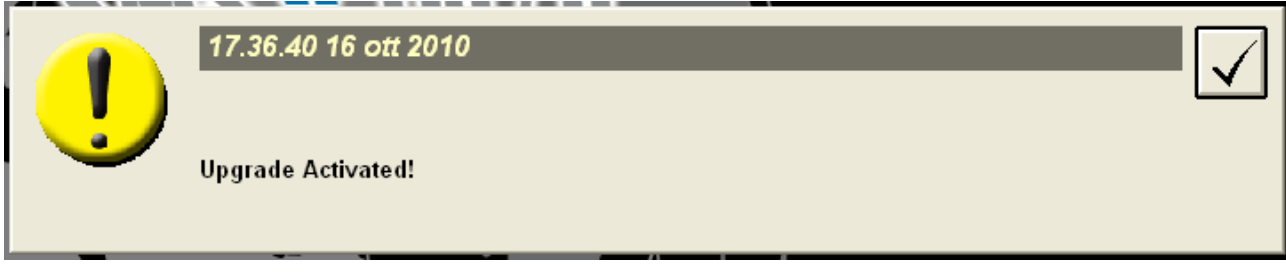

The key is now enabled for Notifier connections.

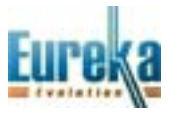

# **ATTACHMENTS**

- A‐ From the installation manual: connections of SIB‐600 card
- B‐ From operator's and programming manual: programming serial card SIB‐600
- C‐ Serial card SIB‐600 OEM connections on new Notifier control panels
- D‐ Programming on new Notifier control panels to connect to PC

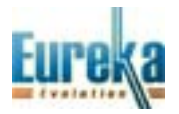

A) CONNECTIONS OF SIB-600 SERIAL CARD

#### SCHEDA SIB-600

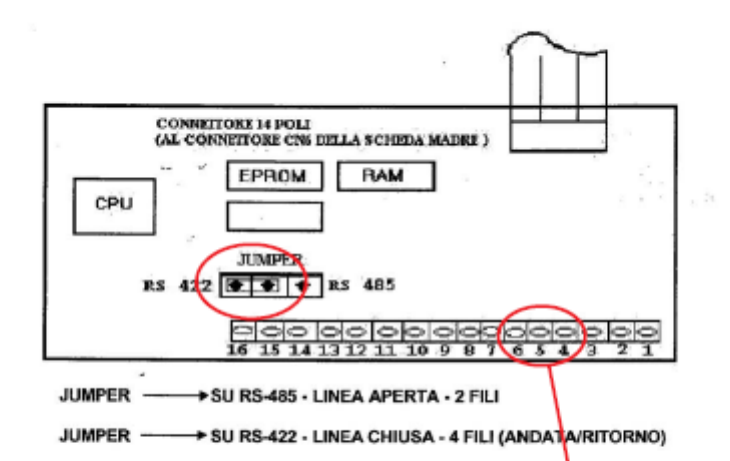

#### **CONNETTORE CN2 SCHEDA OPZIONALE"SIB-600"**

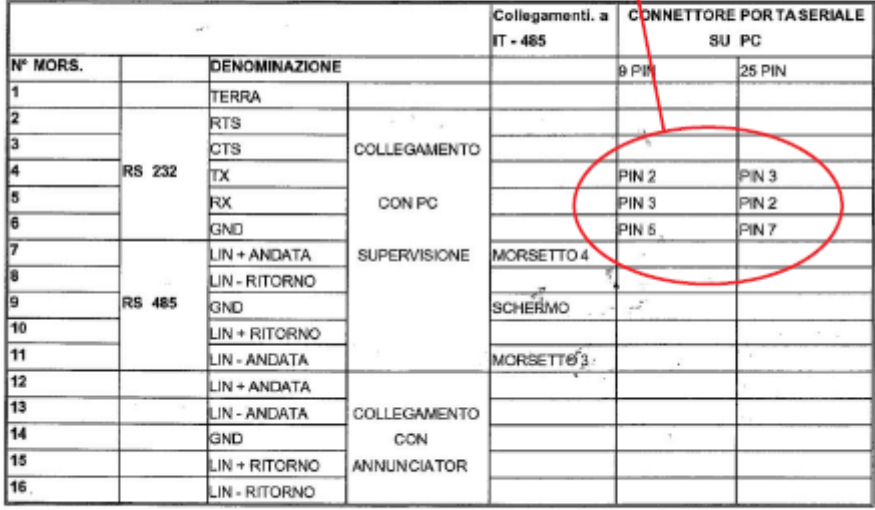

N.B.: Per collegamenti di max 15 metri usare linea seriale 232 (morsetti4-5-6). Per collegamenti che superano i 15 metri usare linea seriale 485 con interfaccia IT-485<br>(morsetti 7-11).

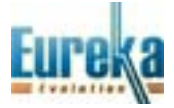

#### B) PROGRAMMING SIB-600 SERIAL CARD

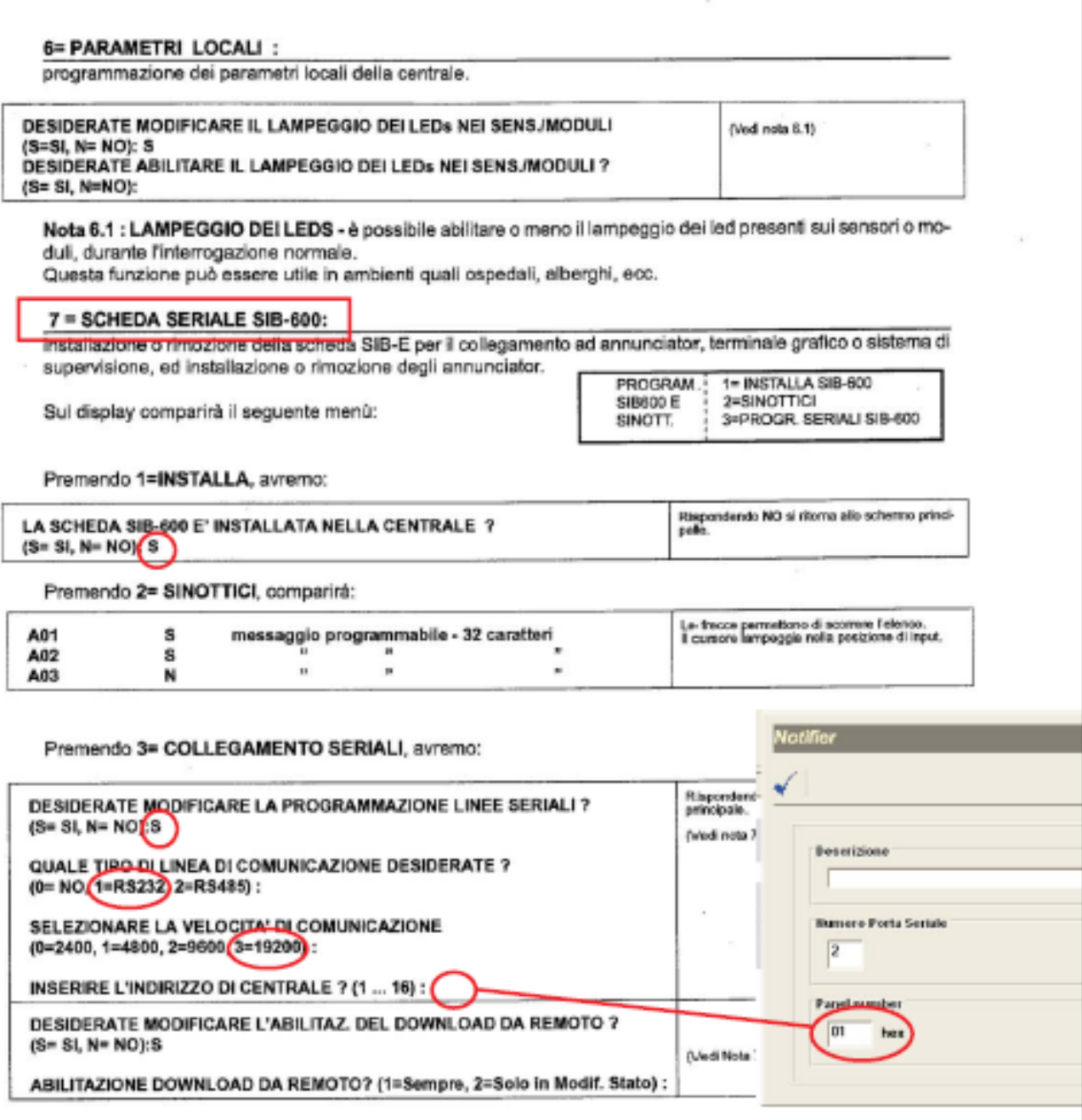

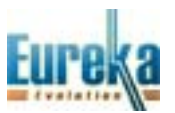

C) CONNECTIONS OF SIB-600 OEM SERIAL CARD ON NEW NOTIFIER PANELS

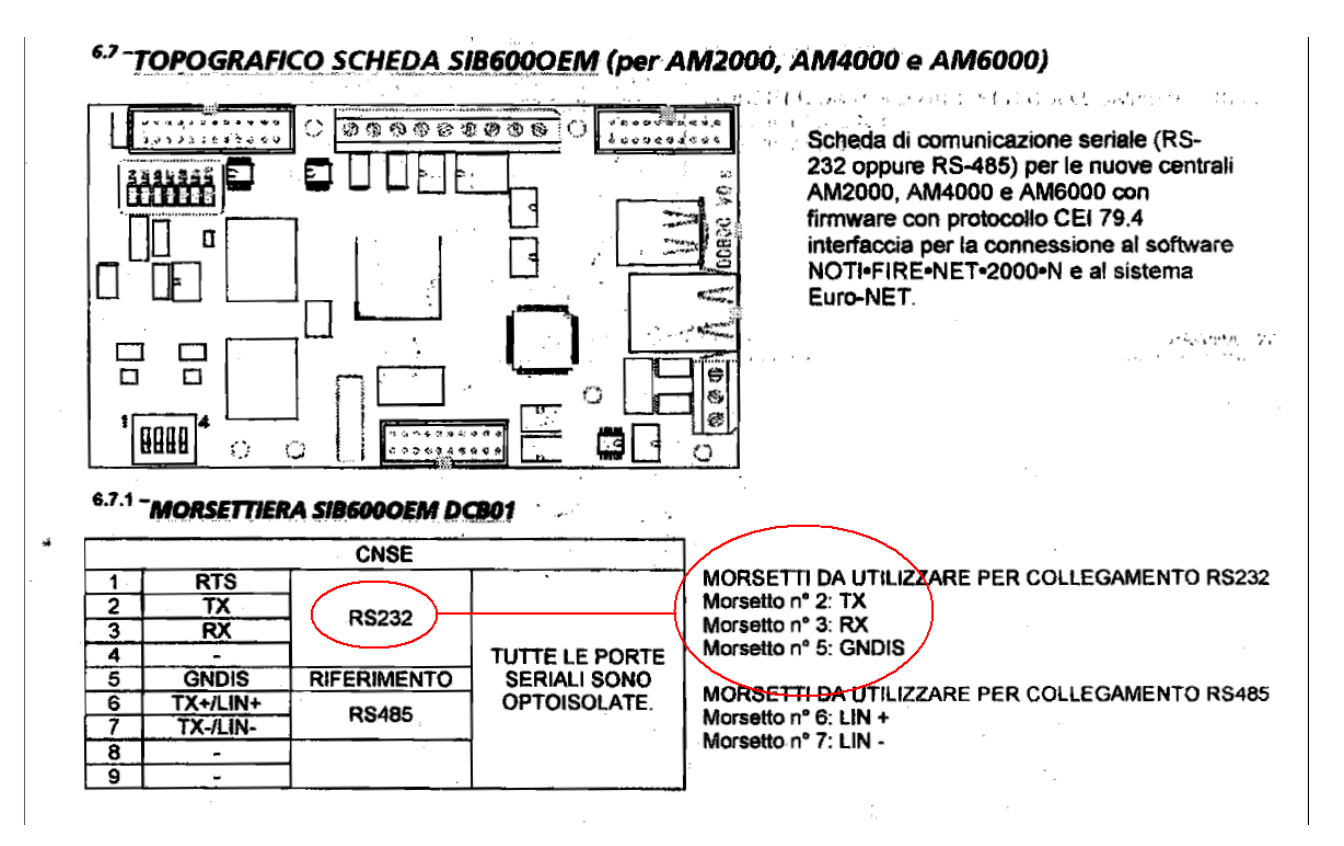

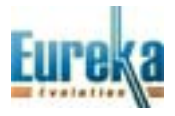

### **D) PROGRAMMING THE NEW NOTIFIER PANELS**

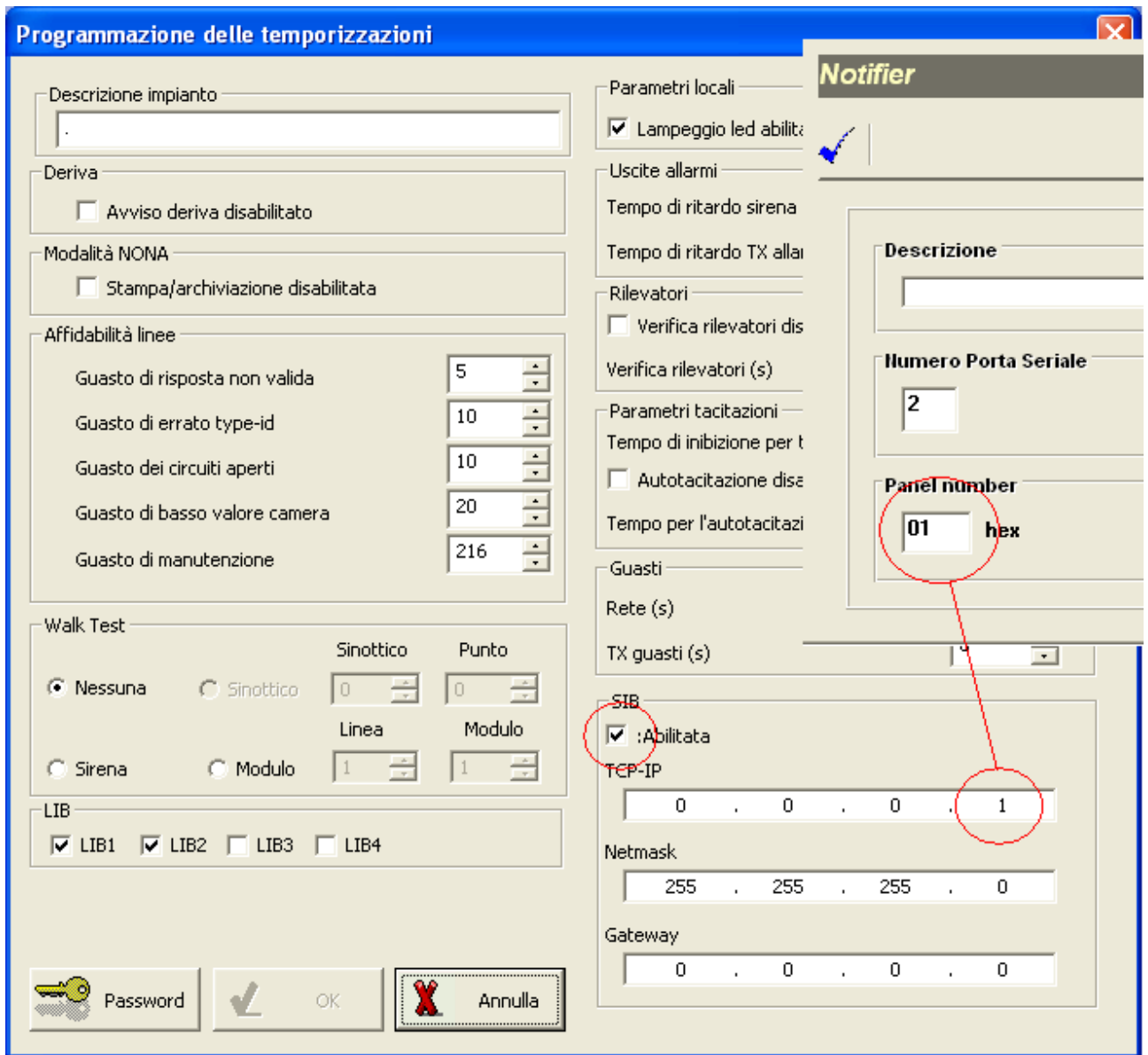

Enable SIB and set the identification number of the control panel.

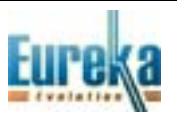

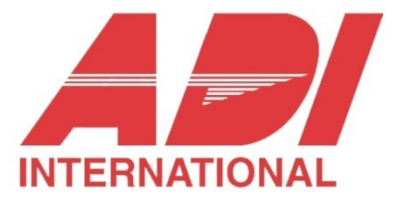

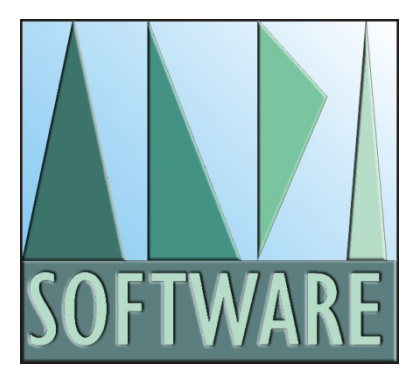

tecnico@eurekasupport.it www.eurekasupport.it

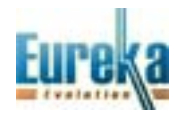